## Help Index

Using the VCR Controls
Using the Menus
Setting up a Class
Free Form Mode
Optimizing Video Playback
256 Color driver setup

### Using the VCR Controls

Click any control for more information.

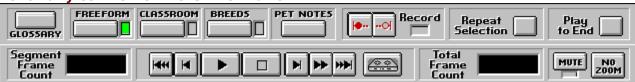

### Making a recording

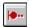

### **Start the recording**

When a recording is started, all other controls are disabled. The recording light will turn green and the frame counters will display the recorded frame numbers.

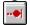

#### **Stop the recording**

You will be prompted for a menu name. Select a new name, an existing name or NOT DEFINED.

If you select an existing name it will be replaced by the new name. If you have filled all possible entries, you MUST select an existing name.

The name you selected will then be available for playback from the RECORDING menu.

### Video Playback Control

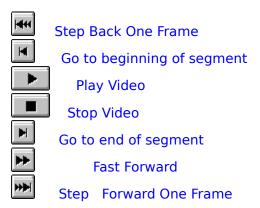

For keyboard users, the Control menu provides the same functions as the VCR control buttons. Also on the Control menu is the GO TO FRAME selection. This will take you to any frame in the video.

## Using the Zoom

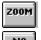

and

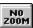

The ZOOM button toggles between a minimum  $160 \times 120$  picture and the maximum  $320 \times 240$  picture.

The Maximum picture size is set in the <u>Video Configuration dialog box</u>.

### Using the Mute Button

#### MUTE

The Mute button toggles the sound on and off. The sound will be disabled when you are in Fast Forward mode. The green light under the mute button will be on when the sound is off. This can also be set from the Configuration menu.

### Repeating the Segment

When the green light is on, each selected segment will repeat.

Click the left button on Repeat Selection to toggle this on.

Click the left button on Play to End to toggle repeating off.

see also: Playing the Video in sequence

## Playing the Video in sequence

When the green light is on, each segment will play in sequence, starting with the selected segment.

Click the left button on Play to End to toggle this on.

Click the left button on Repeat Selection to repeat the selected segments.

see also: Repeating the Segment

### **Video Options**

#### Click any control for more information.

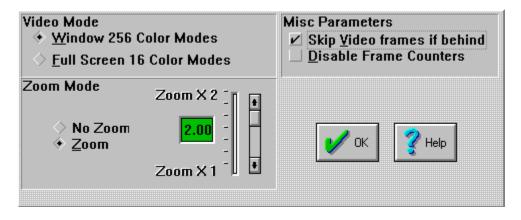

### Exiting the program

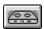

Clicking the left button on the eject icon will exit the program. You will be asked for confirmation.

You can also exit by clicking on FILE on the menu bar, then selecting EXIT on the drop-down list.

# Segment Frame Count

Displays the frame count of the selected segment. This can be disabled from the <u>configuration</u> dialog box.

### **Total Frame Count**

Displays the frame count from the beginning of the video. This can be disabled from the <u>configuration</u> dialog box.

### Setting the Video Mode

For 256 color and 16/24 bit color modes, the video will be displayed in windows and all controls are available. In the 16 bit color modes, you will probably have to reduce the size of the playback screen to maintain playback quality.

16 color images can be displayed in windows, but they will be dithered images. The video will not be able to play at full speed and there may be loss of audio. You can select playback in full screen mode, but you will not have access to the menu selections until the video is complete.

It is recommended you set your system to one of the 256 color or 16/24 bit modes. The 24 bit mode will give you the best images during playback.

See <u>256 color setup</u> for help in changing to the 256 color mode, if you are currently running in a 16 color mode.

### Setting the Zoom Mode

The zoom bar sets the maximum size the picture will zoom to when the Zoom button is selected. This ranges from 1:1 to 2:1. If your video system can handle the 2:1 Zoom you should leave it at this setting. If you are missing parts of the video or sound you may want to lower the zoom ratio.

The Zoom/No Zoom buttons have the same effect as the VCR controls **ZOOM** button.

### Misc. Video Options

Skip Video Frames If Behind will try to maintain the integrity of the sound by skipping video frames. You may be able to limit the number of frames skipped by decreasing the zoom mode size. See <a href="mailto:setting.zoom.mode">setting.zoom.mode</a> for information on changing the maximum zoom size.

When the frame counters are disabled, you will not get the running frame count total. If you have a slower system, disabling these may help speed up video display.

# Using the Menus

File Control Recordings Configure Selection

### Setting up a Class

To set up a class, you first select Classroom from the main menu. Next, <u>enter the student names</u>, and if you wish, check the in class box.

After a student has been entered, and is in class, the Selection menu will have all the segments grayed except for the previous and next class room segments.

At the end of a segment, you will be asked a question based on the contents of that segment. Student history is maintained.

The student's status can be viewed by selecting the <u>history button</u> from the class room dialog box. Then, selecting a particular student will display the scores achieved by that student.

### Using Free Form Mode

The Freeform mode is in effect anytime a student is not in class and is the default setting each time you enter the program. In this mode you can view any segment, and all the controls are available. No quiz is given. Selecting Freeform from the file menu terminates Classroom mode. An active student is deactivated, but will remain on the Class List.

This button will return you to the main screen.

## 256 Color Setup

If you are currently running in a 16 color video mode, it is recommended you change to a 256 color mode.

Villa Crespo has provided Microsoft-supplied 256 color drivers for Windows. These drivers are available directly from Microsoft and have not been written or tested by Villa Crespo. Villa Crespo takes no responsibility for them. They have been provided solely for your convenience.

#### Installing a 256 color video driver

1) We recommend you first make a backup of your system.ini and win.ini files. If you have a problem with the new video driver, you can easily restore your original video drivers by restoring your original INI files.

To back up your system files:

Change directories to your windows directory.

Copy SYSTEM.INI to SYSBAK.INI

i.e.: copy system.ini sysbak.ini

Copy WIN.INI to WINBAK.INI

i.e.: copy win.ini winbak.ini

If you are still in doubt, see your DOS manual for information on how to copy a file.

- 2) Run Windows Setup by double-clicking on the Windows Setup icon in the Program Manager, usually in the Main Group.
- 3) Select Change System Settings from the Options menu.
- 4) Click the down arrow to the right of the display, you will see a list of video drivers.
- 5) Select a driver that corresponds to your board and has 256 colors. i.e.; Video 7 640X480 256 colors
- 6) If you do not see a driver for your particular board or don't know the name, Select Other Display at the bottom of the list.
  - A) You will be prompted for the drive/path of the new driver.

    Type X:\DRIVERS\ ( where X is the drive letter of your

CD-ROM drive. i.e.; G:\DRIVERS\)

- B) Select the generic 256 color Super VGA driver by choosing Super VGA 640X480 256 colors.
- C) Click OK
- 7) Click OK to change system settings.
- 8) Windows needs to restart before the changes take effect.
  Click on Restart Windows.
- 9) If your display is corrupt or Windows won't start, restore your original video settings. By copying the previously saved INI files you can restore your original settings:

To restore your system files:

Change directories to your Windows directory.

Copy SYSBAK.INI to SYSTEM.INI

i.e.: copy sysbak.ini system.ini Copy WINBAK.INI to WIN.INI

i.e.: copy winbak.ini win.ini

- 10) Note that installing an incorrect graphics driver can prevent Windows from running. If the above does not correct this, start from the DOS prompt, run SETUP from inside your Windows directory, and choose another driver. See your Windows manuals for more information on Windows Setup.
- 11) Contact your video board manufacture for updated drivers for your video board.

### **Assigning Student Names**

Up to five students can be in class at any one time. To enter or change student names, click on one of the green edit fields, and enter the new name.

After the name is entered, click on the box next to the name to show that the student is in class.

If more than one student is in class, the grayed menu selections will reflect the last segment viewed by the class member with the least experience.

## **Selecting Student History**

Click on the name of the student for which you wish to view history. Any student listed, whether or not in class, is available for selection.

### Viewing Student History

Student history lists all the segments. The segments completed by the student have an \* mark in the box.

If any of the quiz questions were answered incorrectly, a W will be displayed indicating a wrong answer. A correct answer displays a C.

At the bottom, the number of correct and incorrect answers is shown, and the total percentage correct is displayed.

The RESET BUTTON will start the class over for the selected student.

### File Menu

Glossary
Freeform
Classroom
Information
File Version Check
Print Quiz
Print Setup
Exit

### Recording Menu

The recording menu allows you to Play and  $\underline{\text{Edit your recordings}}$ . Selecting Edit takes you to the Edit screen. Selecting a recording plays that recording. If the  $\underline{\text{Play to End}}$  light is on, each recording will be played in turn. If  $\underline{\text{repeat segment}}$  is on, the selected recording will be repeated.

see also:Recordings

### Selection menu

The selection menu has all of the video segments listed. If you are in  $\underline{\text{free form mode}}$ , you can select any segment for playback. If you are in  $\underline{\text{class room mode}}$ , only those previously studied and the next segment will be available for selection.

#### Information

Displays Information on the Video mode. If you are running in a 16 color mode, the Help button will take you to instructions on setting up for 256 or 16/24 bit color modes.

# Configuration Menu

<u>Video</u> Sound

### **Editing Recordings**

Select the menu by clicking on the name you wish to edit or delete. After the selection is made it can be edited by selecting the **EDIT** button or deleted by selecting the **DELETE** button.

see also: Menu Edit

### Answering Quiz Question

In Classroom mode, questions are asked at the end of each studied segment.

Pick an answer from the four possibilities by clicking with the left mouse button on the diamond next to the letter.

All the answers may be correct, but only one will be the best technique to use in this situation.

Some questions require matching situations to answers. For the question to be answered correctly, all matching must be correct. Correct and incorrect responses are logged in the student's history record.

When a question is answered incorrectly, a prompt will appear asking you if you wish to review the clip appropriate to the question. Click on YES or NO as desired. Clicking on YES will cause the redisplay of the appropriate clip. When it finishes, the class will resume automatically at the next segment in sequence.

A print-out of the Classroom questions can be obtained by choosing PRINT QUIZ from the FILE drop-down menu.

### Editing a menu selection

To change a Segment name, click on the Segment menu name and type in the new name. The change will be reflected in the recordings menu.

Click on Starting Track to change the beginning frame and click on Ending Track to change the ending frame of the recorded video segment.

# Using the Glossary

Click any control for more information.

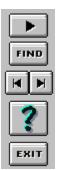

### **Glossary Listing**

Lists all the names in the Glossary. Double click on any of the names in the listing or highlight one of the names and press the SELECT button. This will position and display the video at the first frame for this selection. Most Glossary entries have multi-frame displays.

Double click on any of the names in the listing or highlight one of the names and press the SELECT button. This will position and display the video at the first frame for this selection. Most Glossary entries have multi-frame displays.

Click on the FIND button. You will be prompted for the search name. Find will search from the beginning of the name, so just a couple of letters may be sufficient to locate your subject. The video will be positioned and played at the first frame of the subject selected.

After you have selected the subject, use the LEFT/RIGHT buttons shown on the Glossary controls to move to the next/previous frame in the video.

## Optimizing Video Playback

The best quality video will be obtained from a system that is capable of running MPC Level 2 and has a 24 bit graphics card. If you are using a 16 bit graphics mode, you will get good quality video, but you may need to reduce the size of the displayed image to get smooth running video.

This program automatically detects mode and displays at the appropriate graphics mode. You control the size of the image by using the ZOOM/UNZOOM modes available in CONFIGURATION. The smaller the image you choose, the more likely it is that play-back will be smooth and not jerky.

If you have a MPC Level 1 system, you will automatically be using the 8 bit (256 color) video. The 256 color video does not have as high a video quality as the 16/24 bit images (64K and 16 million colors), but has the advantage of requiring less system resources.

We suggest you try all the different Zoom settings to get optimum video playback from your system.

Villa Crespo has provided a Microsoft-supplied video test program called VIDTEST, which can be accessed through the GROUP created at installation time. Vidtest will run a complete bench mark on the system components needed to run Video for Windows and make suggestions on how to improve the playback quality. It is suggested you run Vidtest to get an idea of the capabilities of your system.

## Multi Media Level 2

System requirements for MPC II are as follows:

486SX or better system, a 486DX is recommended.

2MB of RAM.

Double speed CD-ROM, 300 kb/sec transfer rate using a maximum of 40% of the CPU processing capacity.

Sound card with an 8 bit DAC capable of processing audio waveform files at 22Khz and  $11\,$  Khz sampling rates.

## Multi Media Level 1

System requirements for MPC I are as follows:

386sx or better system, a 386 DX is recommended.

2MB of RAM.

Single speed CD-ROM, 150 kb/sec transfer rate using a maximum of 40% of the CPU processing capacity.

Sound card with an 8 bit DAC capable of processing audio waveform files at 22Khz and 11 Khz sampling rates.

VGA capable video display board capable of reproducing 16 colors at 640X480 resolution.

## **Print Quiz**

Prints the Quiz text questions and allows you to select whether or not the answers are also printed.

# **Print Setup**

Displays the standard print setup dialog box.

## File Version Check

Lists the files required by the program. If the files are not marked OK or the original and current version are different, and you are having problems with the program, you should reinstall the software.

### **PET Notes**

To select a saved pet record, click on the arrow next to the Name field and select the record from the list.

The selected record will be displayed. You can change any field except the Name field by typing in the new information.

Selecting the ADD button allows you to enter a new record. Just fill in the apporiate fields and Click on DONE.

You can ADD to, DELETE from, or EDIT the Shot History, Alarm, and Breeding History. To EDIT/ADD click on the button you wish to change. Fill in the appropriate fields and click on the DONE button.

#### BREEDS

Click on any control for more information.

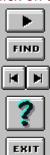

Double click on any of the names in the listing or highlight one of the names and press the SELECT button. This will position and display the breed and information.

Click on the FIND button. You will be prompted for the search name. Find will search from the beginning of the name, so just a couple of letters may be sufficient to locate your subject.

After you have selected the subject, use the LEFT/RIGHT buttons shown on the Glossary controls to move to the next/previous breed.

This button will return you to the main screen.